# **A keresőképtelenséget érintő 2019.01.01-től hatályos jogszabály változások, és azok megvalósítása az IxNet rendszerben**

## **Jogszabály:**

## **287/2018. (XII. 21.) Korm. rendelet az egyes egészségügyi és egészségbiztosítási tárgyú kormányrendeletek módosításáról**

### **1. A keresőképtelenség és keresőképesség orvosi elbírálásáról és annak ellenőrzéséről szóló 102/1995. (VIII. 25.) Korm. rendelet módosítása**

**1. §** A keresőképtelenség és keresőképesség orvosi elbírálásáról és annak ellenőrzéséről szóló 102/1995. (VIII. 25.) Korm. rendelet (a továbbiakban: 102/1995. Korm. rendelet) 10. §-a a következő (5) bekezdéssel egészül ki:

*"(5) Az Ebtv. 43. § (2) bekezdése alapján a kezelőorvos minden egyes jogviszonyban különkülön elbírálja a keresőképtelenséget, és minden jogviszony esetében külön naplószámon rögzíti az Orvosi Naplóba, kiállítja az 5. számú mellékletnek vagy a 6. számú mellékletnek megfelelő igazolást, valamint rögzíti a nyomtatványon a biztosított munkakörét. A kezelőorvosnak a biztosított munkaköreinek ismeretében kell elbírálnia jogviszonyonként a keresőképtelenséget."*

**2. §** A 102/1995. Korm. rendelet 13. § (1) bekezdése helyébe a következő rendelkezés lép:

*"(1) Ha a biztosított a táppénzre való jogosultság időtartamát kimerítette, az orvos a keresőképtelenségét "L" kóddal lezárja, és a lezárás tényét a beteg egészségügyi dokumentációjában rögzíti. A továbbra is fennálló, folyamatos keresőképtelenség esetén a biztosított kérésére kiadja a 6. számú melléklet szerinti igazolást, az Orvosi Naplóban új sorszámon, "L" kóddal szerepelteti az esetet mint "Felvétel módja" "L" kóddal jelöli a keresőképtelenség felvételének módját a 8. számú melléklet szerinti heti jelentésben."* 

## **Lejárt táppénz jog adminisztrálása:**

A jogszabály szerint, ha a táppénz joga lejárt egy páciensnek, akkor le kell zárni az eddig megszokott "L Táppénz joga lejárt" megszűnés módja lehetőséget kiválasztva.

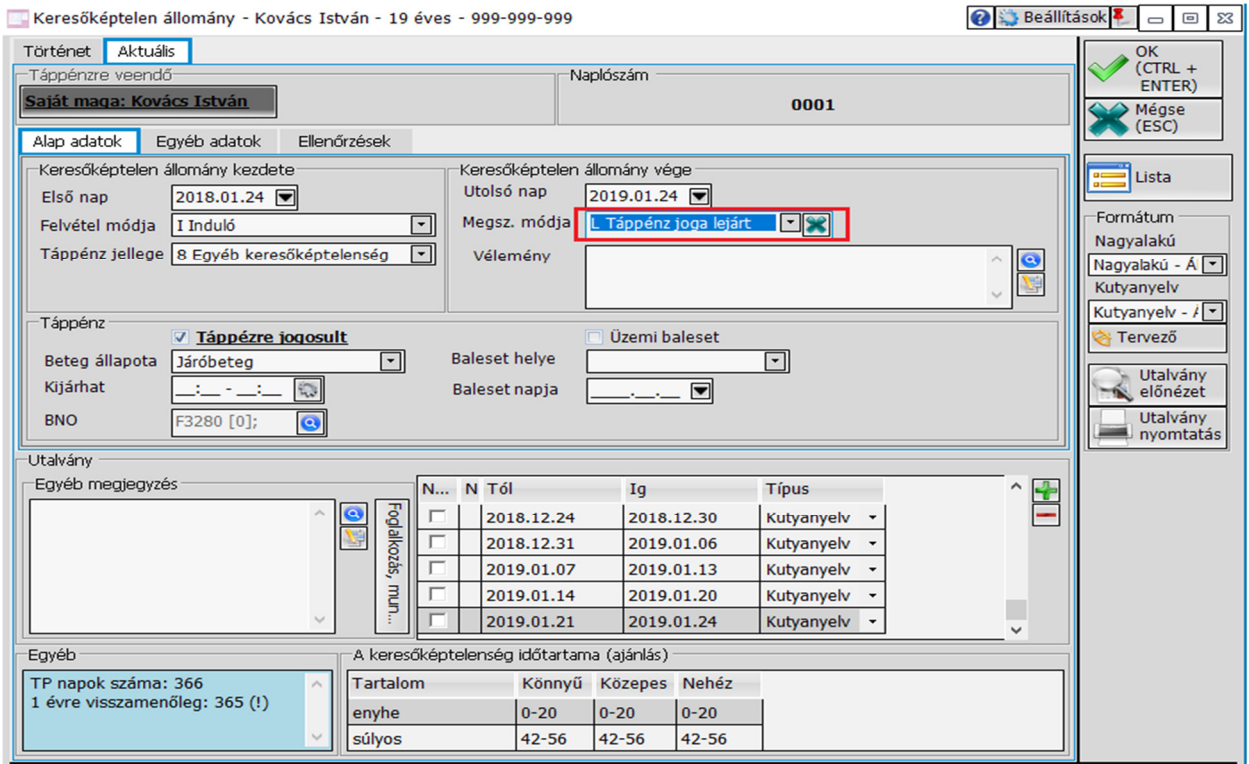

Ha továbbra is keresőképtelen a páciens, akkor új naplószámon új keresőképtelenséget kell indítani az új "L Lejárt" felvétel módjával, valamint nagyalakú táppénzes papírt kell kiadni.

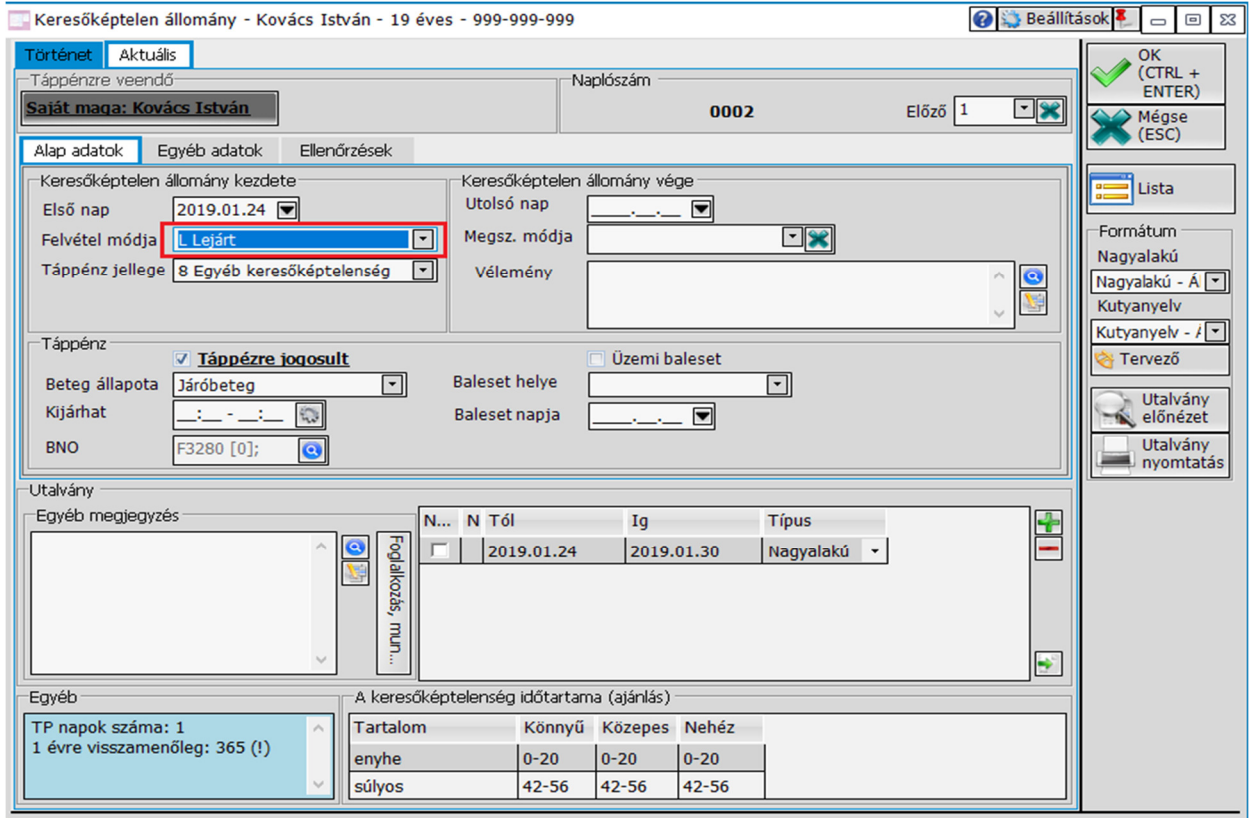

### **Munkakör szerepeltetése a táppénzes nyomtatványon:**

A jogszabálynak megfelelően fel kell tüntetni a munkakört a táppénzes papíron. Ennek segítésére a táppénzes ablakon az egyéb megjegyzés mellé felkerült egy új gomb: "Foglalkozás, munkakör", ami átemeli a kartonon kitöltött munkakört a megjegyzéshez.

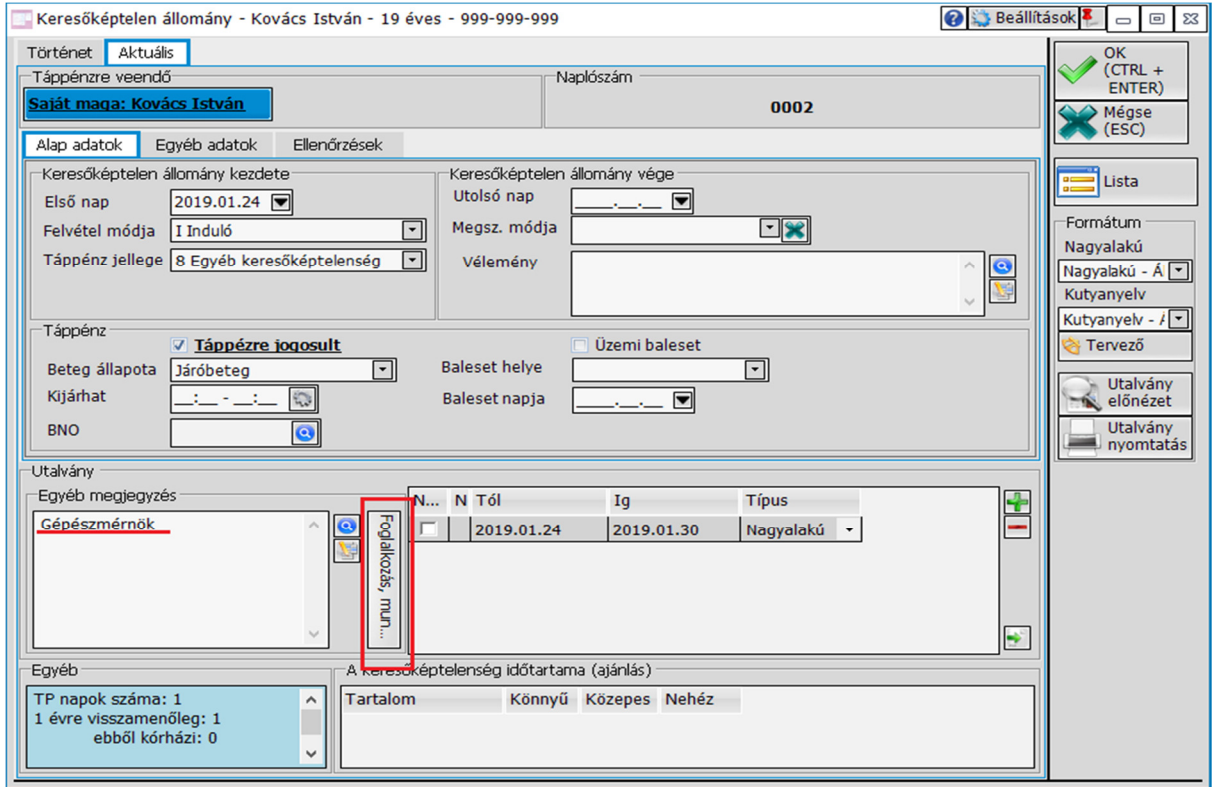

A megjegyzés szövegmezőt szabadon is lehet szerkesztő. Ha több munkahelye van az adott páciensnek és emiatt indítunk egy másik folyamatban lévő keresőképtelen állományt, vagy ha ez az adat nincs kitöltve a kartonon, akkor a munkakör kézzel is kitölthető.

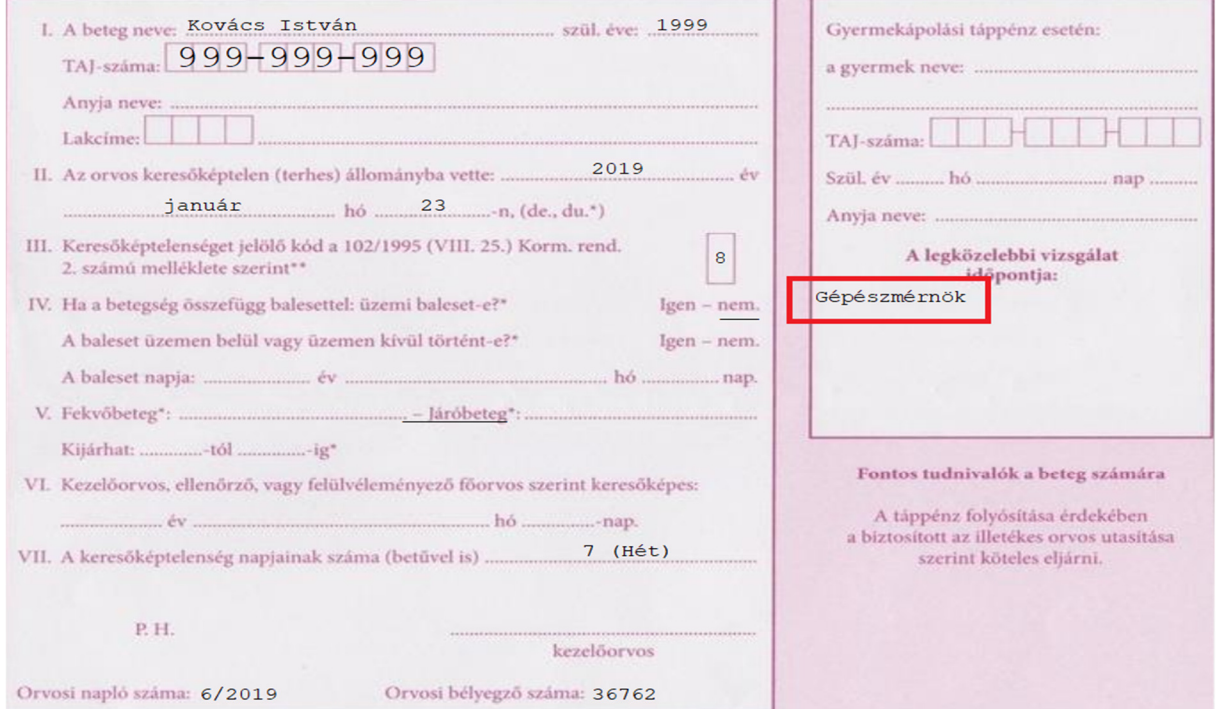

### **Több munkahely esetén a keresőképtelenség adminisztrálása:**

Több munkahely esetén több keresőképtelen állományt lehet indítani, amiket külön naplószámon, és külön munkakör szerint is megkülönböztetünk. A táppénzes ablakon a program jelzi, hány keresőképtelen állomány van éppen folyamatban. A táppénzes ablakon, a történet lapfülön látható táppénzeken fel van tüntetve, hogy melyik van "folyamatban". Egy új keresőképtelen állományt a szokásos módon tudunk indítani, az "Új keresőképtelen állomány indítása" gombra kattintva. Az alábbi képen látható, hogy a páciensnek két folyamban lévő keresőképtelen állománya van elindítva, amiket megkülönböztetünk naplószám, és a megjegyzésben rögzített munkahelyek szerint.

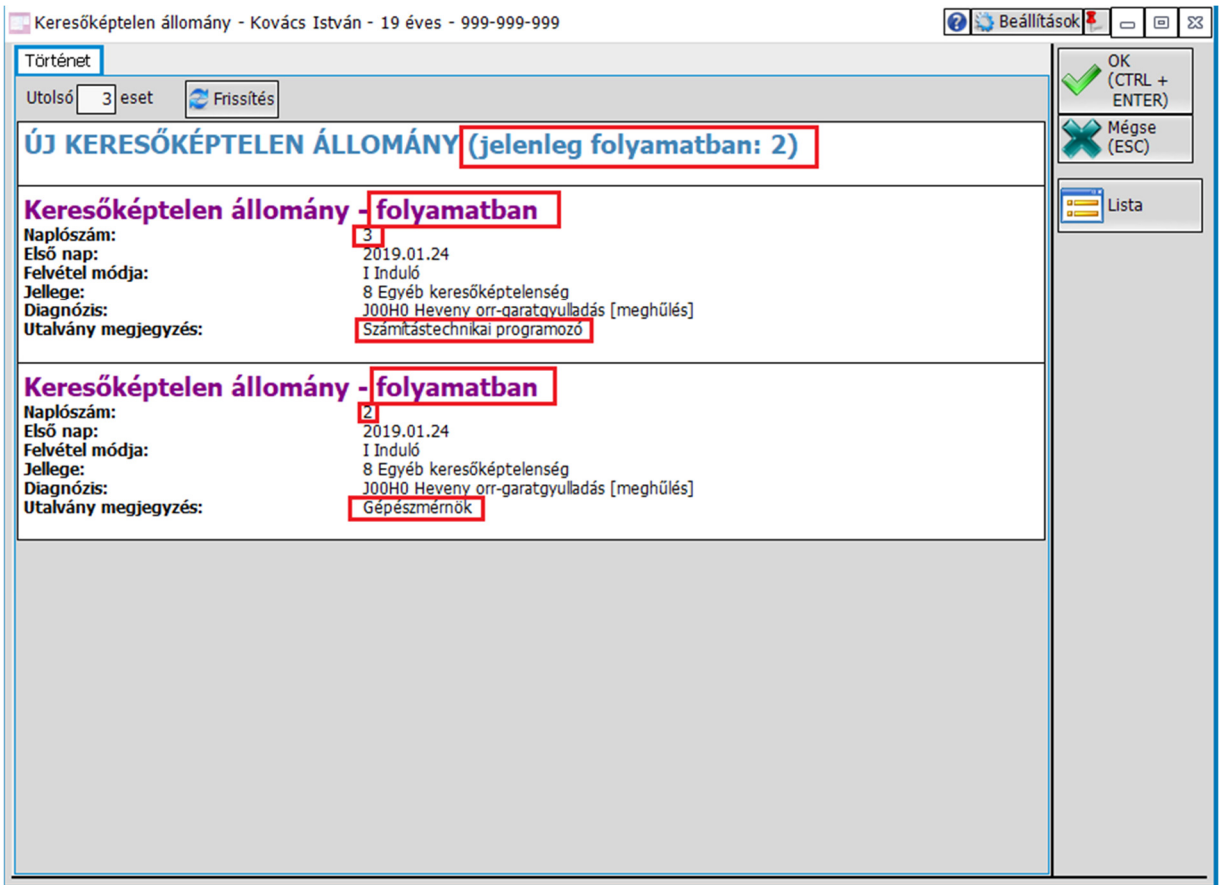

Ha már van egy folyamatban lévő táppénze a páciensnek, és újat indítunk, akkor a program figyelmeztet, hogy van már nyitott táppénze a páciensnek. Az "Igen"-t választva tovább léphetünk.

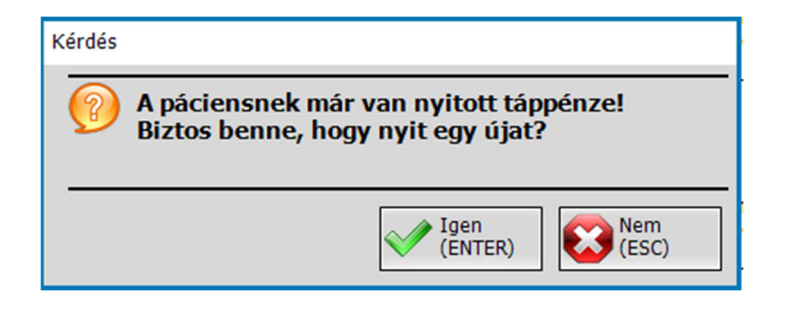

A több folyamatban lévő táppénzt ugyan azon a módon lehet lezárni, valamint módosítani, mint ahogyan arra eddig is lehetőség volt. A megfelelő állományt kiválasztva bal kattintással a "Módosítás" lehetőséget kell választani.

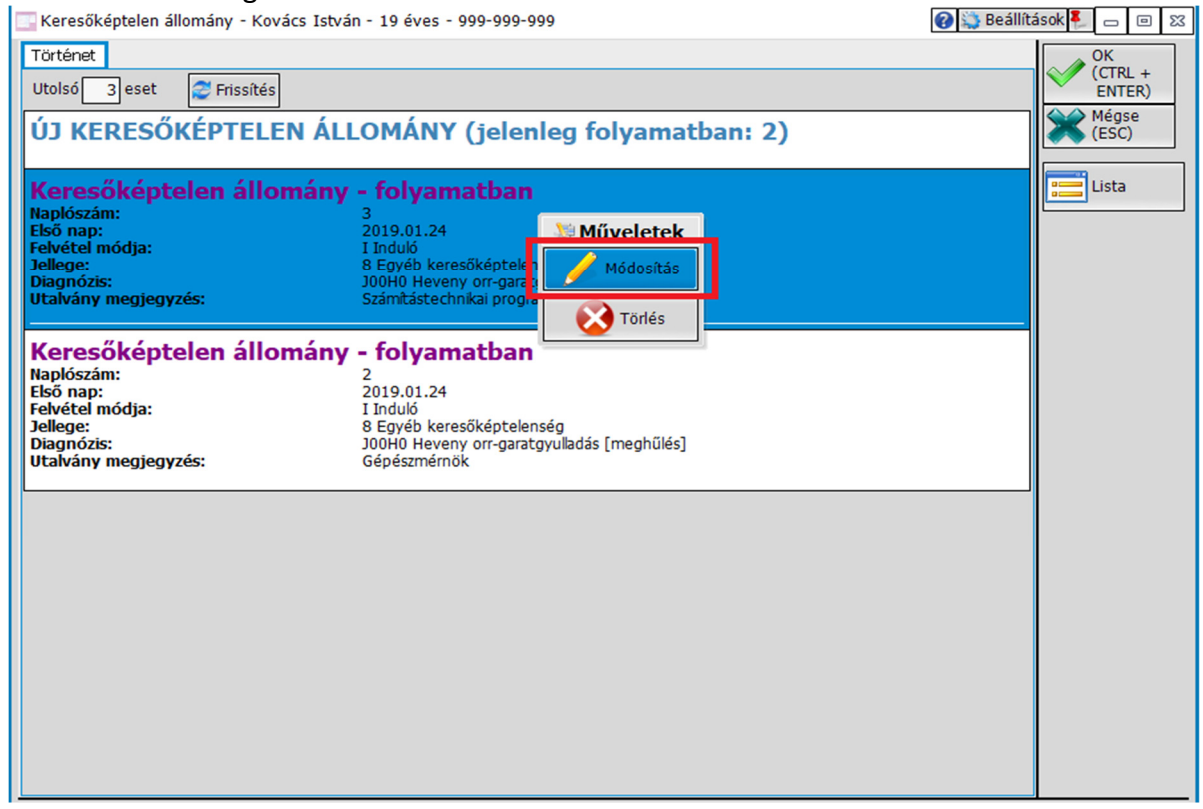

A táppénz lezárása az eddig megszokott módon, az "Utolsó nap", valamint a "Megszűnés módja" megadásával történik. A további folyamatban lévő állománynál is így kell eljárni.

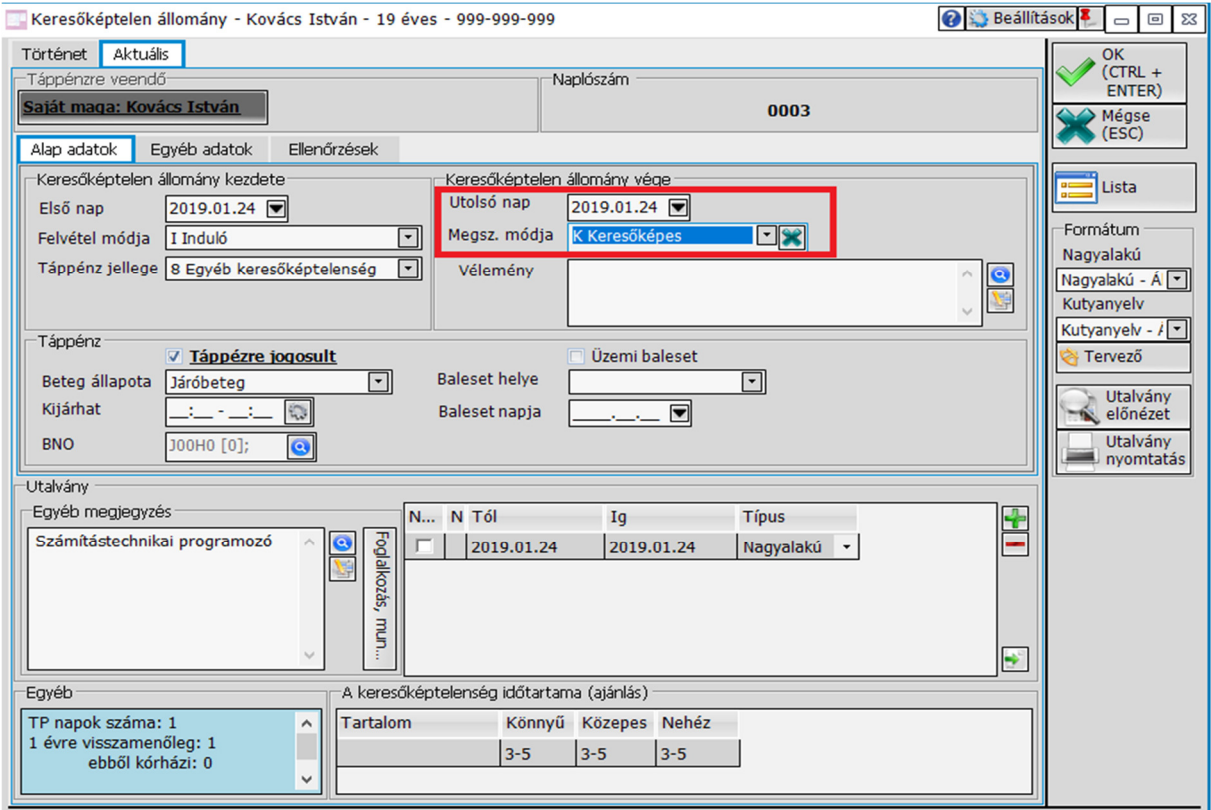

## **Több folyamatban lévő táppénz a táppénzes naplóban:**

A több folyamatban lévő táppénz tételei a táppénzes naplóban is megjelennek. Ha egy páciensnek több munkaviszony miatt több keresőképtelen állomány lett indítva, akkor ezek a táppénzes naplóban külön sorban fognak szerepelni. Az összesítés paciensenként és tételenként történik.

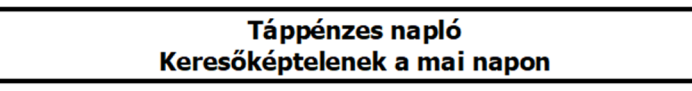

A \*-gal jelölt személyek 54 napnál tovább keresőképtelenek

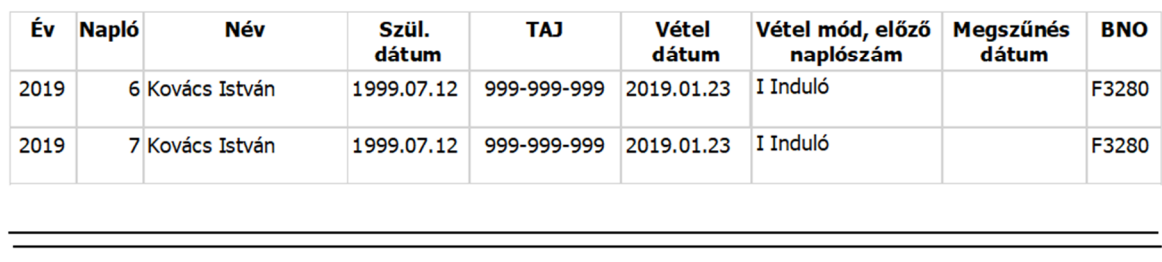

Összesen: 1 fő, 2 tétel

## **Több folyamatban lévő táppénz a lekérdezésben:**

A több folyamatban lévő táppénz a lekérdezésben is megjelenik. A táppénz kórtörténethez hasonlóan jelennek meg az egyes naplószámokhoz tartozó esetek, megkülönböztetve naplószám és munkakör szerint.

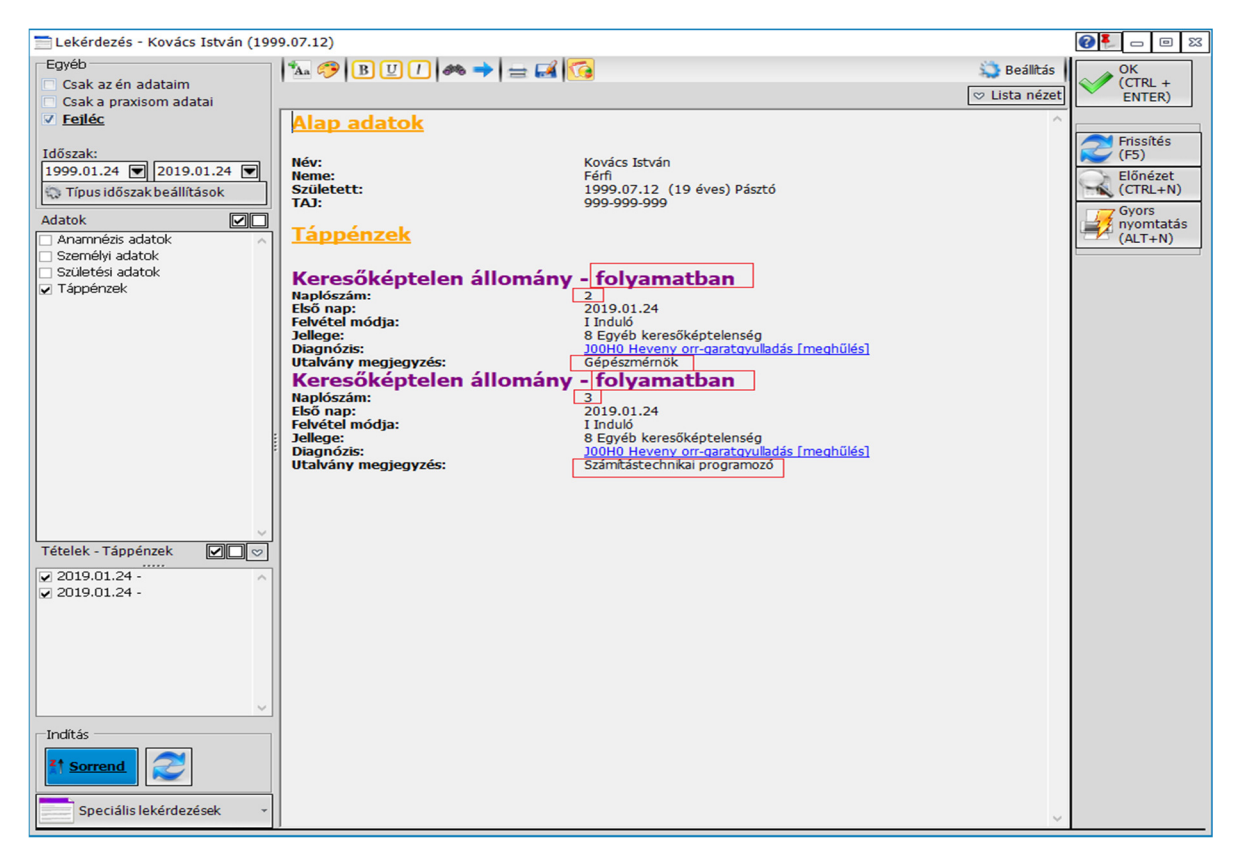

## **Táppénzes formátum beállítása a munkakör nyomtatásához**

A megjegyzés mezőbe írt munkakör, a nagyalakú táppénzes utalványra kerül rá, kutyanyelv esetén, mivel jelenleg nincs olyan rubrika, ahová ez nyomtatható lenne, nem kerül nyomtatásra.

Ahhoz, hogy a táppénznél megadott foglakozás rákerüljön a nagyalakú táppénzes papírra a táppénzes ablak jobb felső sarkában található beállításoknál be kell kapcsolni *"Az utalvány megjegyzés adat szerepeljen a nagyalakú nyomtatványon, a legközelebbi vizsgálat dátumánál"* beállítási lehetőséget.

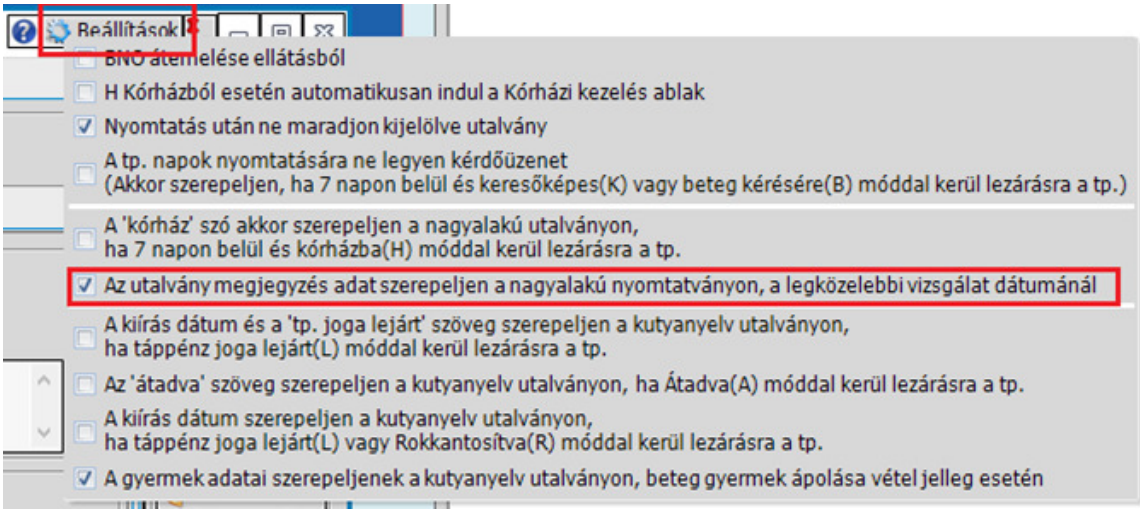

Ezzel a beállítással a következő nyomtatástól a foglalkozás adat, amennyiben a táppénzre vételkor megadásra került, rajta lesz a nagyalakú táppénzes papíron.

Abban az esetben, ha az alábbi üzenet jelenik meg a beállítás bekapcsolásakor, Önnél még egy régi típusú formátum van használatban, ami nem tartalmazza ezt a lehetőséget.

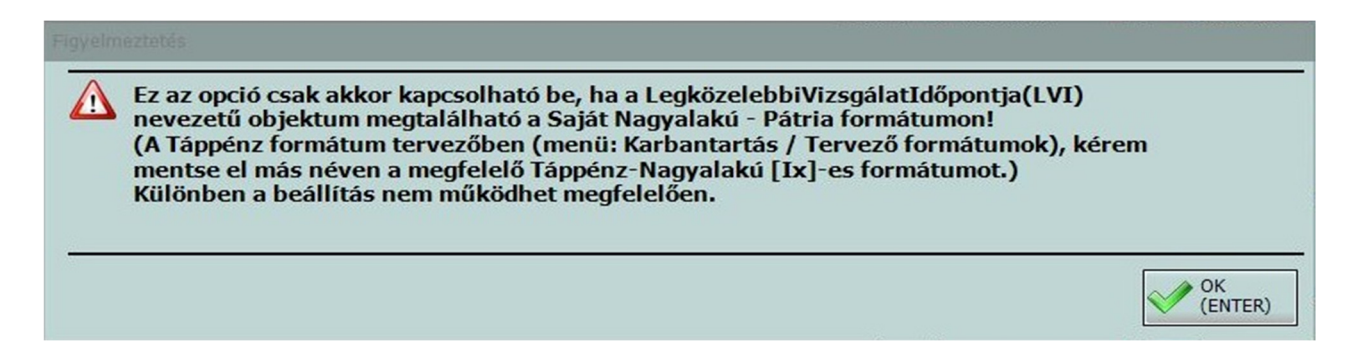

Ahhoz, hogy nyomtatni tudja ezt az adatot, vagy ki kell választani egy megfelelő formátumot, vagy létre kell hozni egy új nagyalakú táppénzes formátumot a meglévő formátum adatainak felhasználásával.

## **Nagyalakú táppénzes formátum létrehozása:**

A nagyalakú táppénzes formátumot a *Karbantartás / Tervező formátumok / Táppénz formátum tervező* Menüpontban tud létrehozni. A menüpontot elindítva megjelenik a tervező ablak, ahol a betöltés gombra kattintva betölthető az eddig használt formátum.

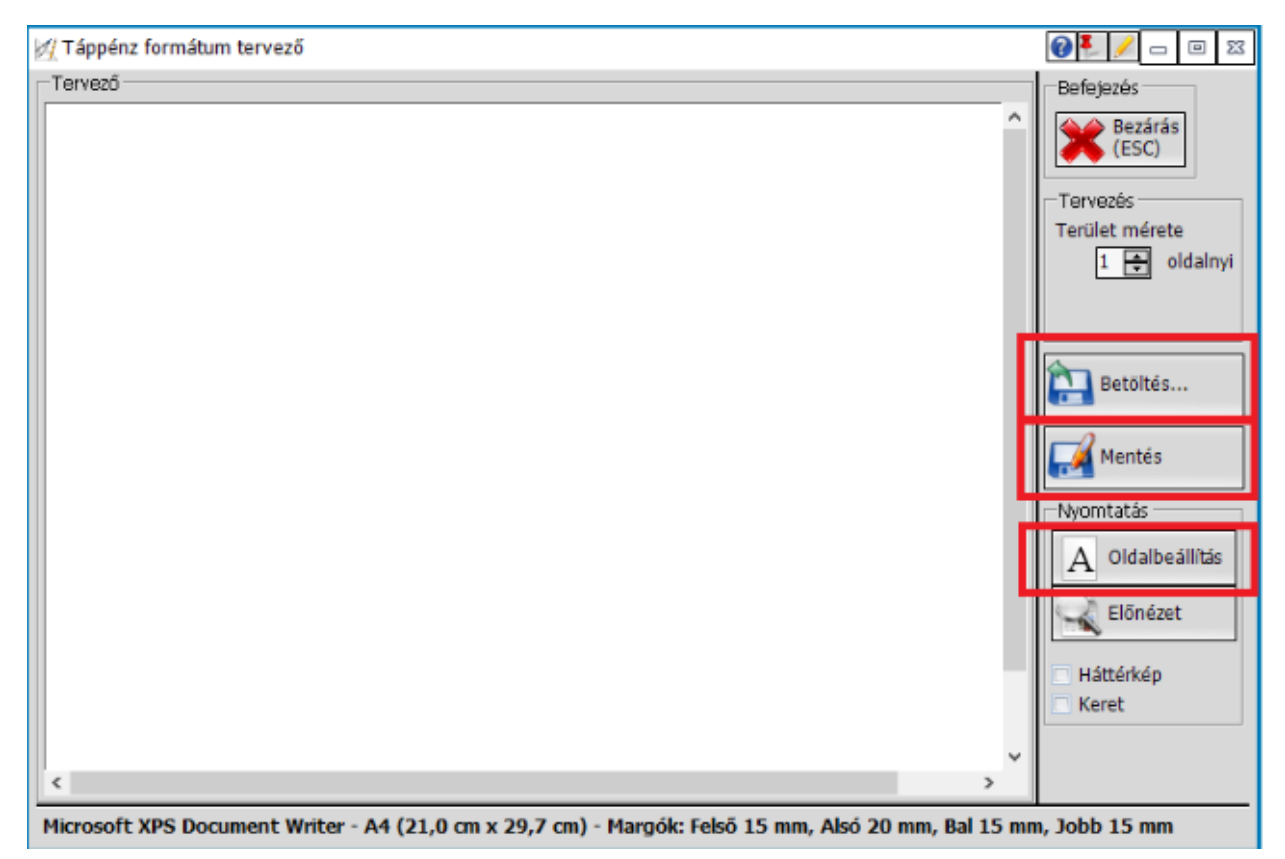

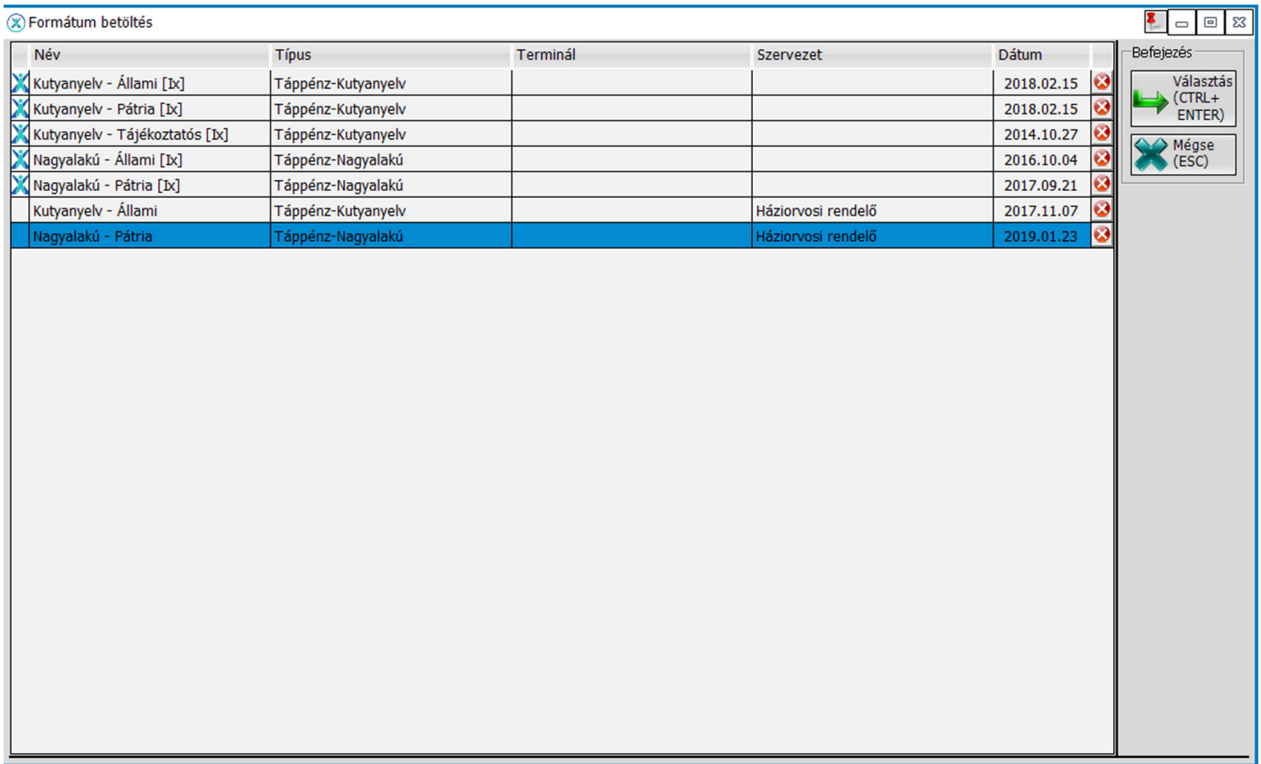

Ezt követően az Oldalbeállítás gombra kattintva nézheti meg az eddig használt formátum beállításait (nyomtató, adagolás, papírméret, tájolás, margók). Mindössze ezeket kell feljegyezni, hogy könnyen be lehessen állítani az új formátumhoz.

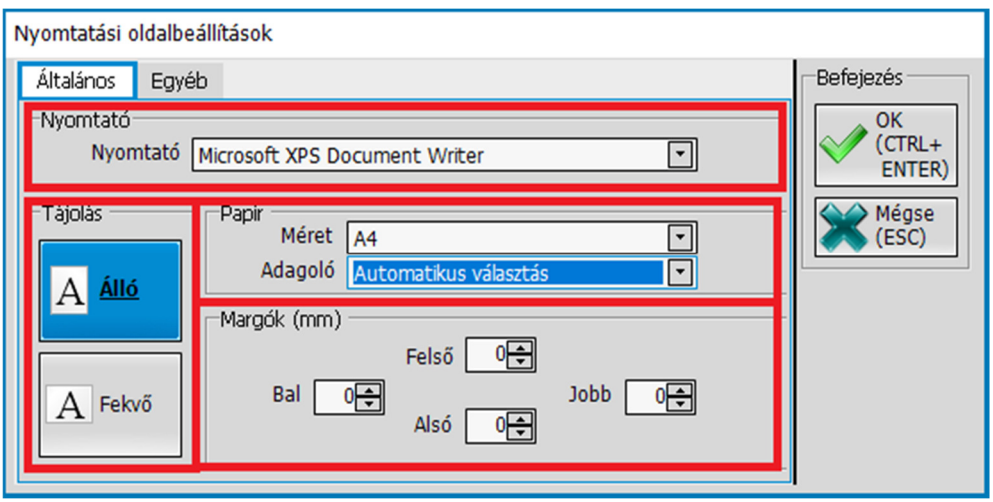

A betöltés gomb újbóli megnyomásával válasszuk ki az új nagyalakú táppénzes formátumot (Nagyalakú Állami – [Ix] vagy Nagyalakú Pátria – [Ix], értelemszerűen amelyik típusút használjuk), majd az "Oldalbeállítás" gombbal állítsuk be az előbb feljegyzett beállításokat (nyomtató, lapadagoló, papírméret, tájolás, margók). Ha mindezzel készen vagyunk, akkor el kell menteni a létrehozott új nagyalakú táppénzes formátumot a "Mentés" gombbal.

A következő nagyalakú táppénzes papír nyomtatásánál a nyomtatás előtt válasszuk ki az így létrehozott új formátumot, majd kapcsoljuk be "Az utalvány megjegyzés adat szerepeljen a *nagyalakú nyomtatványon, a legközelebbi vizsgálat dátumánál"* beállítási lehetőséget.

# **Változások a 2.75.0 (2019.03.01) verzióban**

#### **Karton – több munkahely – munkakör rögzítés lehetősége**

A megfelelő táppénzes adatok rögzítéséhez a 2.75.0 verziótól lehetőség van a paciens kartonján az egyéb fülön *További munkahelyek – munkakörök* rögzítésére. A normál "főállás" munkahelye és munkaköre továbbra is az eddig megszokott Foglalkozás, Munkahely és Munkakör adatoknál adható meg.

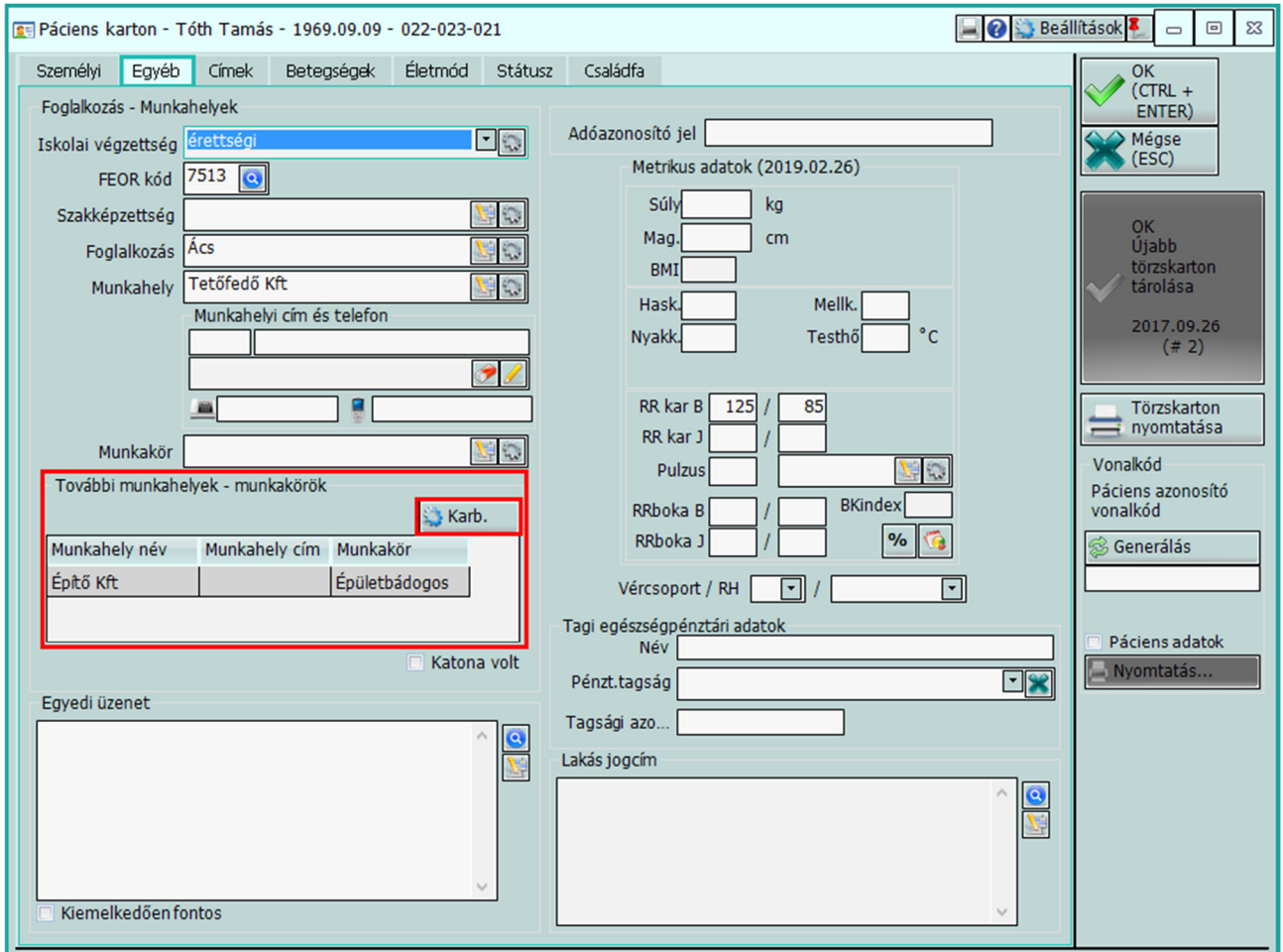

Új, további munkakör felvétele, és a már meglévők módosítása a táblázatos lista feletti *Karbantartás* gombra kattintva végezhető el.

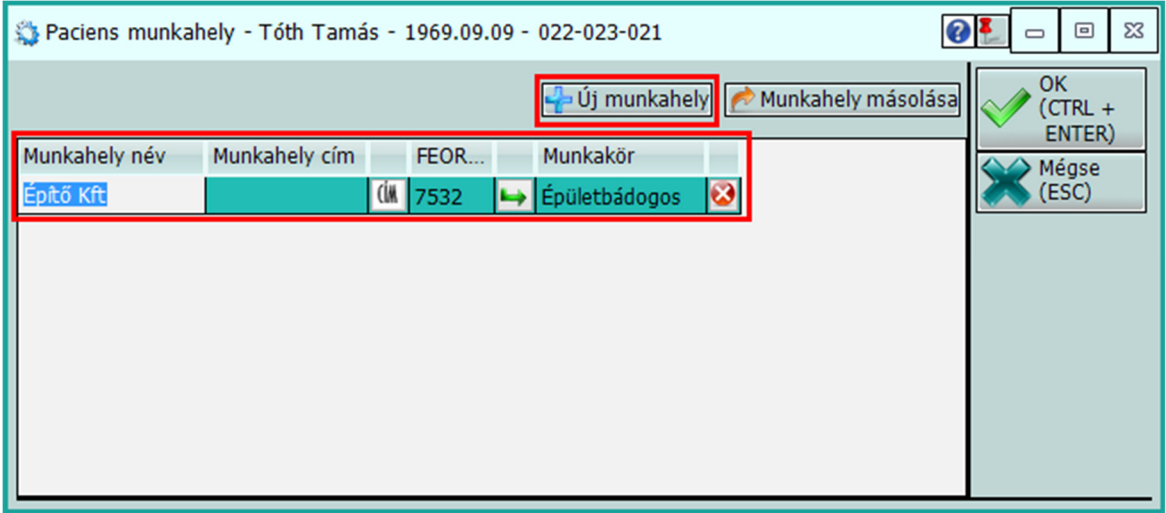

Az új munkahely gombbal lehet a listába új munkahelyet felvenni, az adatok tárolásához a *Munkahely név* és a *Munkakör* adatok kiöltése kötelező, ezekre van szükség a táppénzre vételkor. A munkahely címe a cella melletti CÍM feliratú gombra kattintva adható meg. A FEOR kód és a munkakör kitölthető, vagy a két adatmező közötti nyíl gombra kattintva indítható el a már ismert FEOR szerinti keresés. A keresőből a választott kód és Munkakör beemelésre kerül.

#### **Keresőképtelen állomány – Munkakör beemelése**

A Keresőképtelen állomány ablak utalvány részébe felkerült egy új adatmező Munkakör néven. Ide írható, vagy emelhető be a paciens munkaköre. A beemelés a kartonon tárolt adatokból történik.

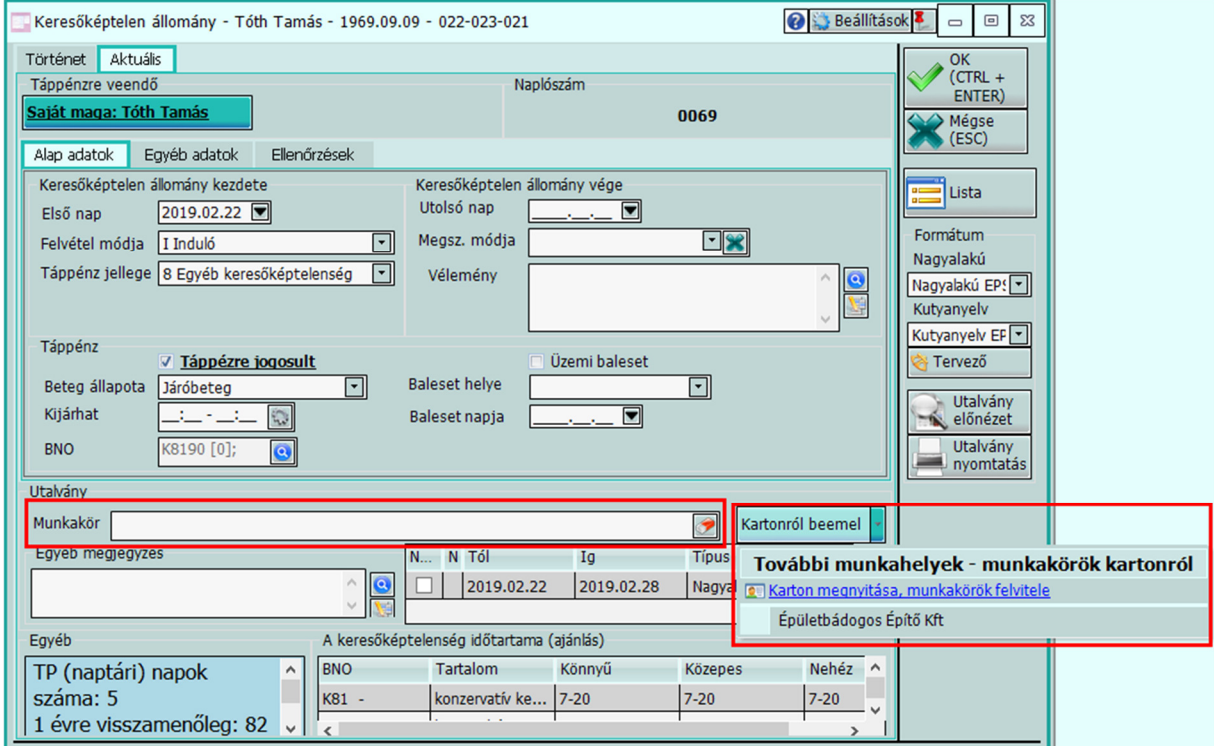

A kartonról beemel gomb megnyomására az eddig is meglévő "főállás" munkahelye és munkaköre kerül beemelésre. A gomb jobb oldalán lévő nyilat lenyitva szerepelnek a listában azok a munkakörök, amelyek a Kartonon az új *További munkahelyek – munkakörök* részen szerepelnek. Amennyiben a Munkakör adat nem üres, a felülírás előtt egy megerősítő kérdés jelenik meg.

A Karton megnyitása, munkakörök felvitele sorra kattintva megnyílik a paciens Karton az Egyéb fülön, a munkakörök egyszerű rögzítéséhez.

#### **Táppénzes papír nyomtatása**

Az új munkakör adat bevezetésével a táppénzes papír nyomtatás is változott, de ez nem igényel felhasználói oldalról beavatkozást. A munkahely neve és a munkakör megnevezése a 2.75.0 verziótól automatikusan Nagyalakú nyomtatvány esetén az utalvány jobb oldalán, kutyanyelv esetén az utalvány tetején (a naplószám feletti részen) nyomtatódik.

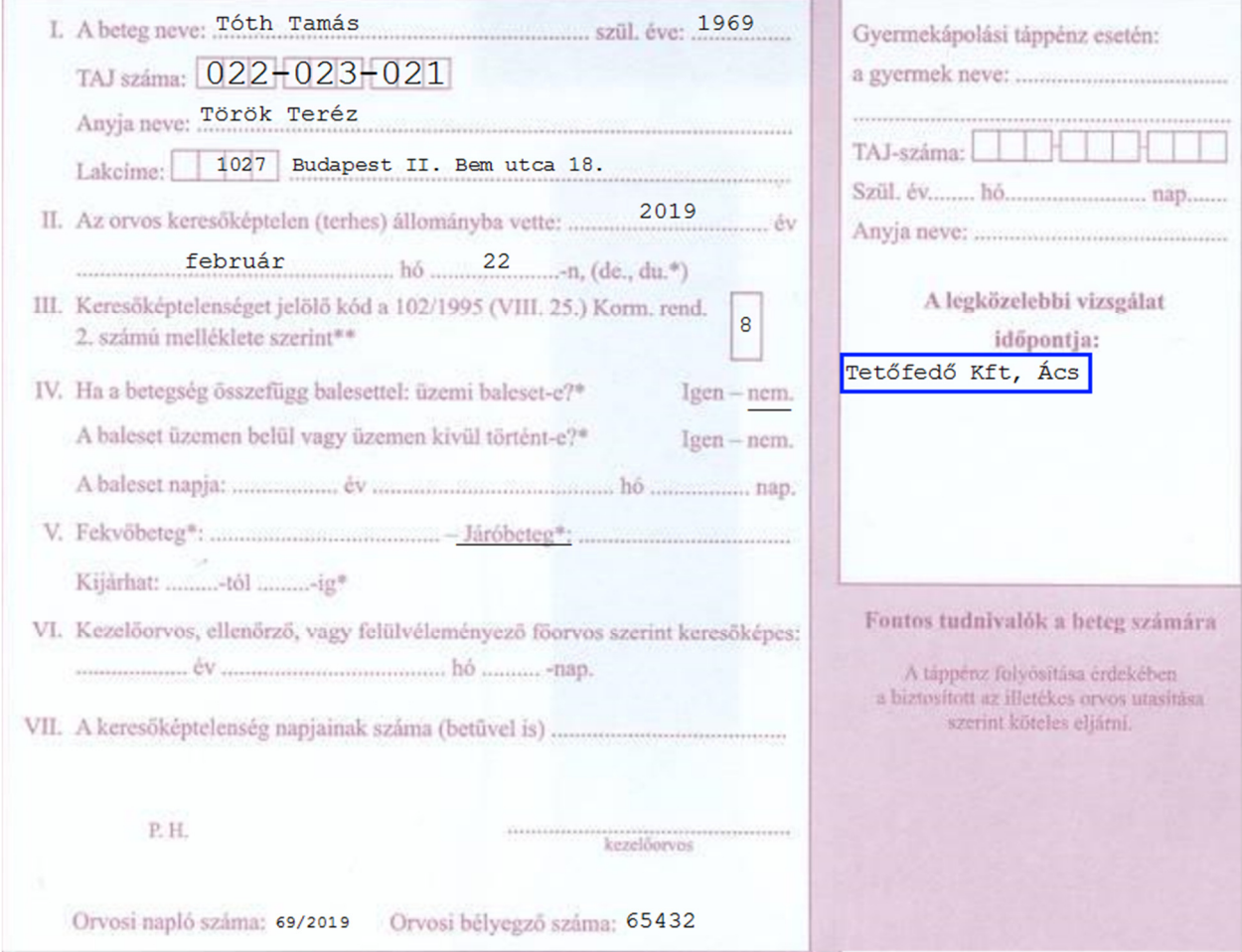

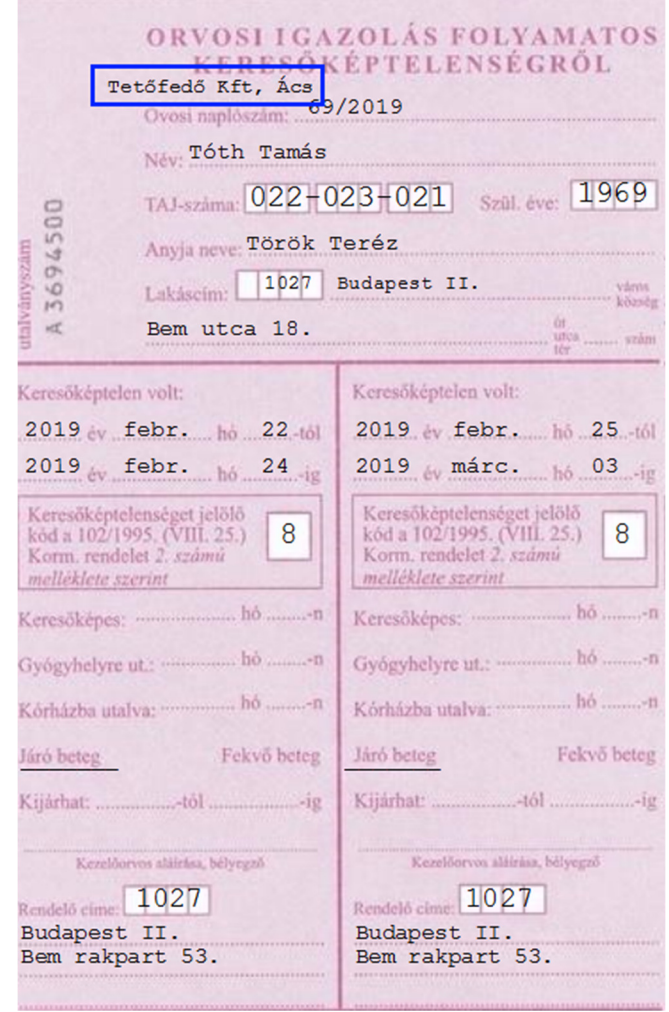